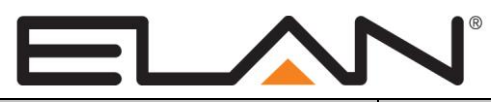

# Integration Note

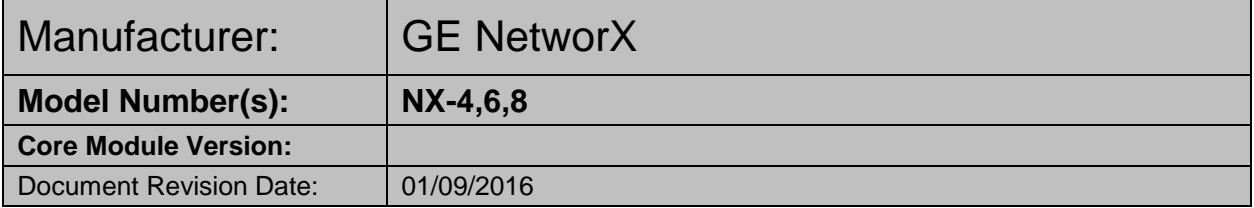

## **OVERVIEW AND SUPPORTED FEATURES**

The **NetworX NX-4,6,8** security panels integrate with the **g!** system using an RS-232 serial connection. The panels require the **NX-584 Home Automation Module** to enable RS-232 communications between the **controller** and the control panel.

#### **THESE PANELS SUPPORT THE FOLLOWING FEATURES:**

**Arm – Disarm:** Arm and disarm from the Viewer interface is supported for any partition. Status information is available for all partitions.

**Auto Arm:** Arming as a System Command from the Event Mapper is supported for any partition. By default, automatic arming is disabled in the Configurator.

**Zone Status:** Zone status information for all zones is properly shown in the Viewer.

**History View:** The history view is properly supported on any Viewer.

**Bypassable Zones:** You can bypass a zone in the Viewer interface. In Version 4.0 Build 346 and later, bypassable zones are auto-detected. In earlier version, enable bypass for each zone in the Configurator. For correct bypass operation, the panel and g! should both be set to the same bypass option. Discrepancies between the panel's bypass setting and g!'s bypass setting can cause unpredictable results.

**Auto Zone and Partition Detection**: After a zone has been faulted the **g!** system will automatically detect the zone number and partition number but not the name.

**IMPORTANT! GE Caddx panels cannot support PIN codes then end in zero over RS-232. See Common Mistakes for more information.**

#### **THESE PANELS DO NOT SUPPORT THE FOLLOWING FEATURES:**

Any feature not specifically noted as supported should be assumed to be unsupported.

#### **INSTALLATION OVEVIEW**

- 1. Install the security system and program the panel for the RS-232 interface.
- 2. Run a Cat5 wire from the **g!** system to the security panel and test the cable.
- 3. Test the security panel, zone sensors and keypads for functionality.
- 4. Connect the **g!** system to the panel electrically.
- 5. Configure the **controller** communication device and security panel and confirm communication between the panel and the **controller**.
- 6. Fault all the zones in the system. Faulting the zone sends a message to the **g!** system which then automatically adds the zone in the Configurator. Zones that can't be easily faulted must be added by hand. Confirm that all zones are visible in the Configurator, and then provide names for each zone and partition with the Configurator
- 7. Test the arming and disarming capability from a computer or touch screen and confirm history function.

#### **DIAGRAM 1: NX-584 HOME AUTOMATION JUMPER SETTINGS AND WIRING DIAGRAM**

The following diagram shows the jumpers and how to wire the NX-584 to the panel. The jumper settings and wiring is the same for Option 1, Option 2 and Option 3. See note below for NX4,6,8 V2 panels.

**IMPORTANT NOTE for NX V2 series panels**: remove jumper **J7** on the NX-584 board to allow proper communication between the panel and the system controller.

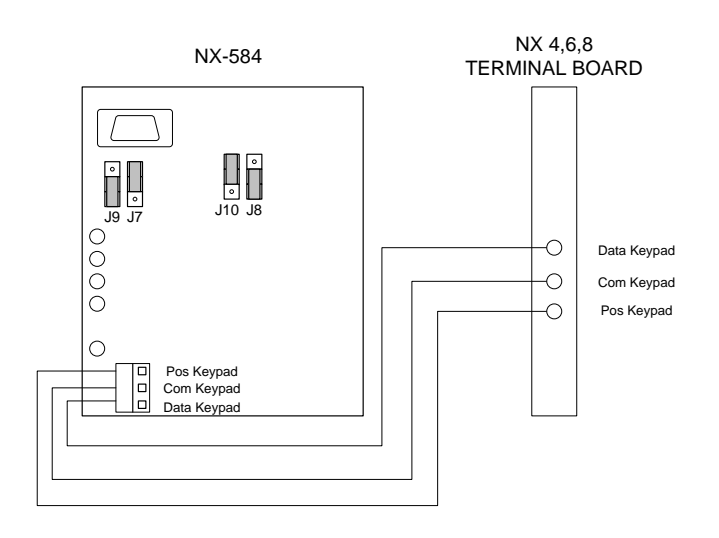

## **CONNECTION METHODS**

## **OPTION 1: CONNECT TO A SERIAL PORT ON THE SYSTEM CONTROLLER**

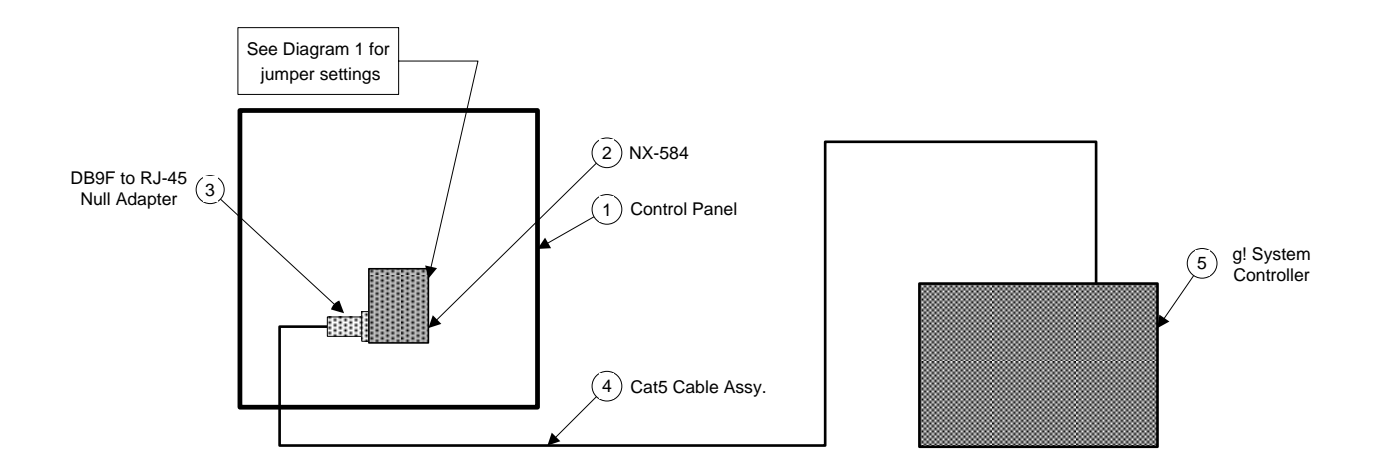

### **BILL OF MATERIALS FOR OPTION 1**

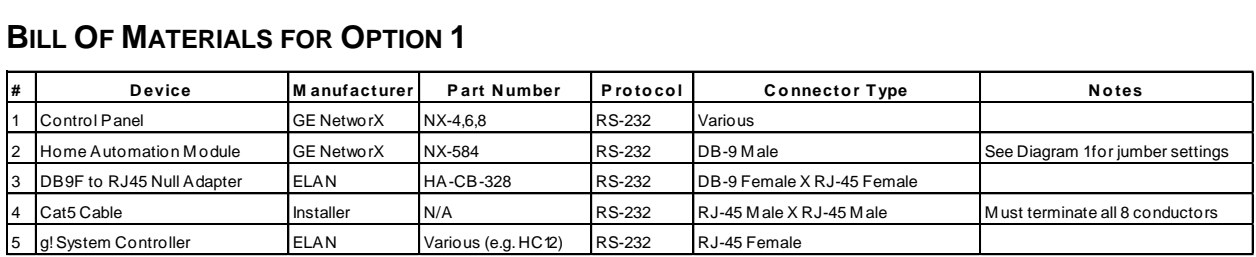

## **OPTION 2: CONNECT TO THE ETHERNET NETWORK WITH A SERIALBRICK**

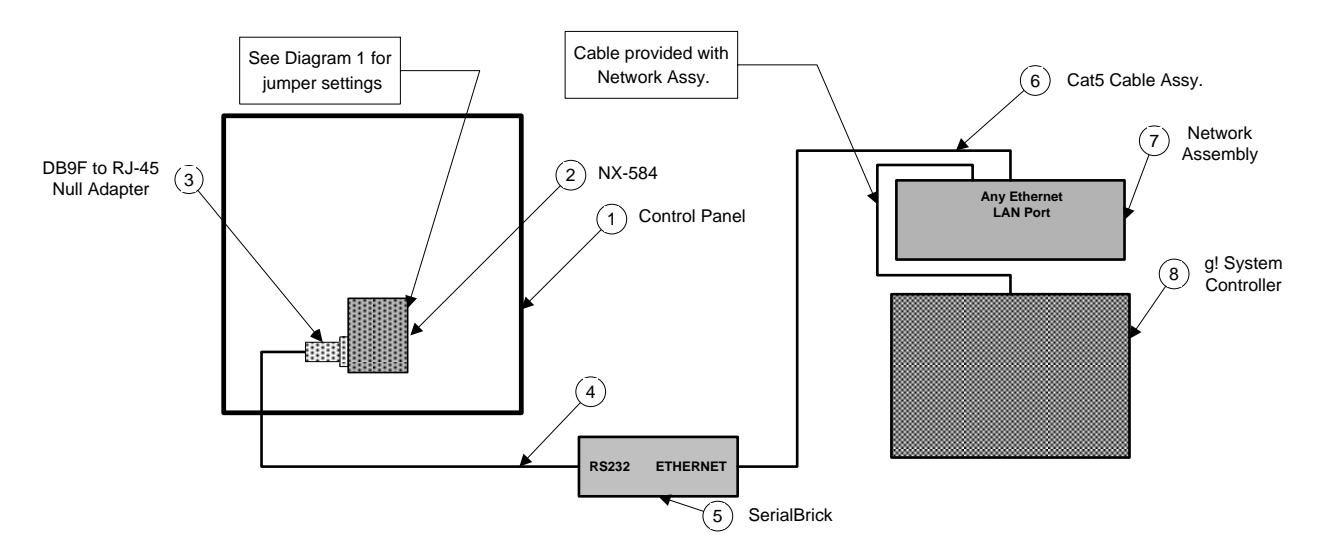

#### **BILL OF MATERIALS FOR OPTION 2**

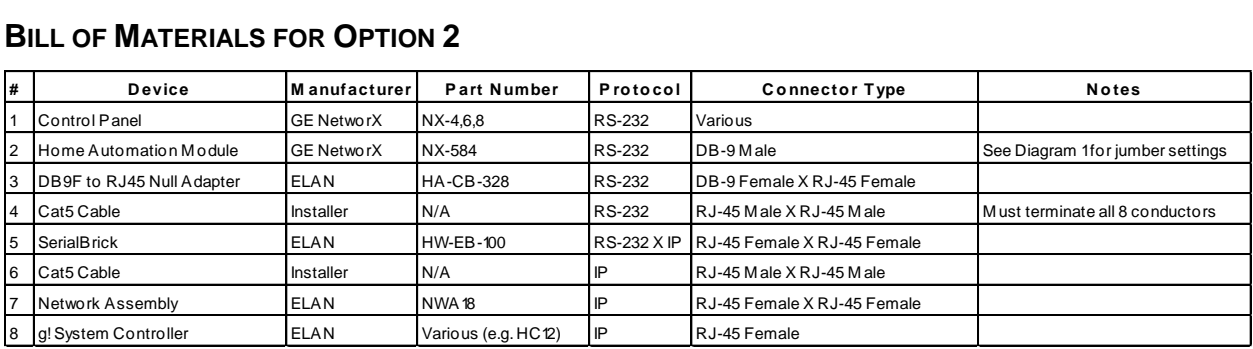

## **PANEL PROGRAMMING**

You must first install the NX-584 and enroll it in the panel. This process is described in the NX-584 documentation; please refer to Diagram 1 for the proper wiring and jumper settings.

Once the NX-4,6,8 is running properly, you need to make a few changes to the settings to integrate with the **g! system** system. The following steps assume you have the LCD keypad. If not, refer to the NetworX documentation to understand how the values are displayed on the LED keypad.

For clarity, the following instructions use [ ] brackets around keys that you press and also around settings shown on the keypad.

**IMPORTANT NOTE:** If the segment values listed in the table below (such as **[1 2 - - - - - -]**) are incorrect, the value can be changed by pushing the corresponding number on the keypad. For example: [-  $2 - - - - -$ ] can be changed to [- - - - - - -] by pressing the #2 button, and [- - - - - - -] can be changed to **[- - 3 - - - - -]** by pressing the #3 button.

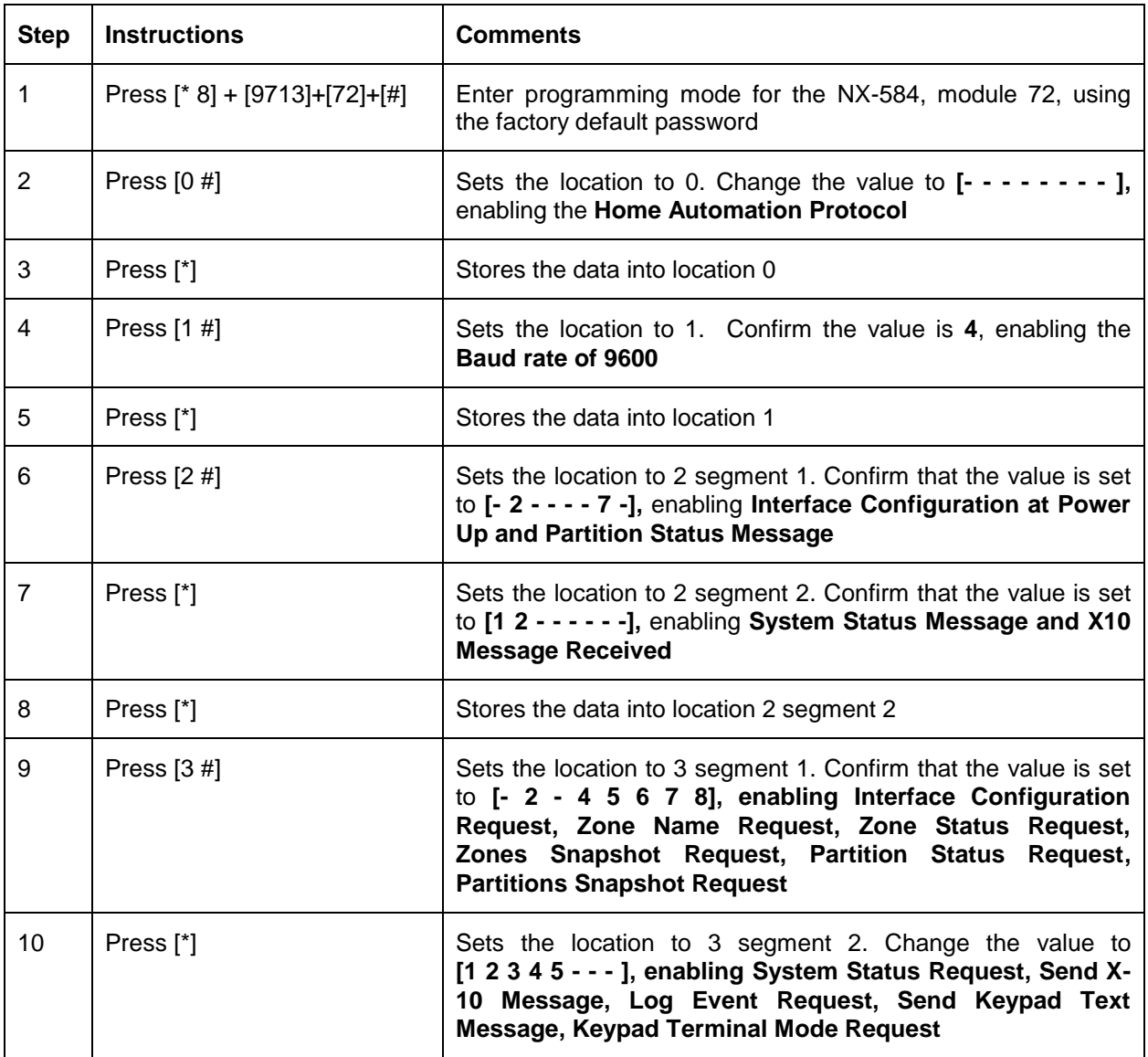

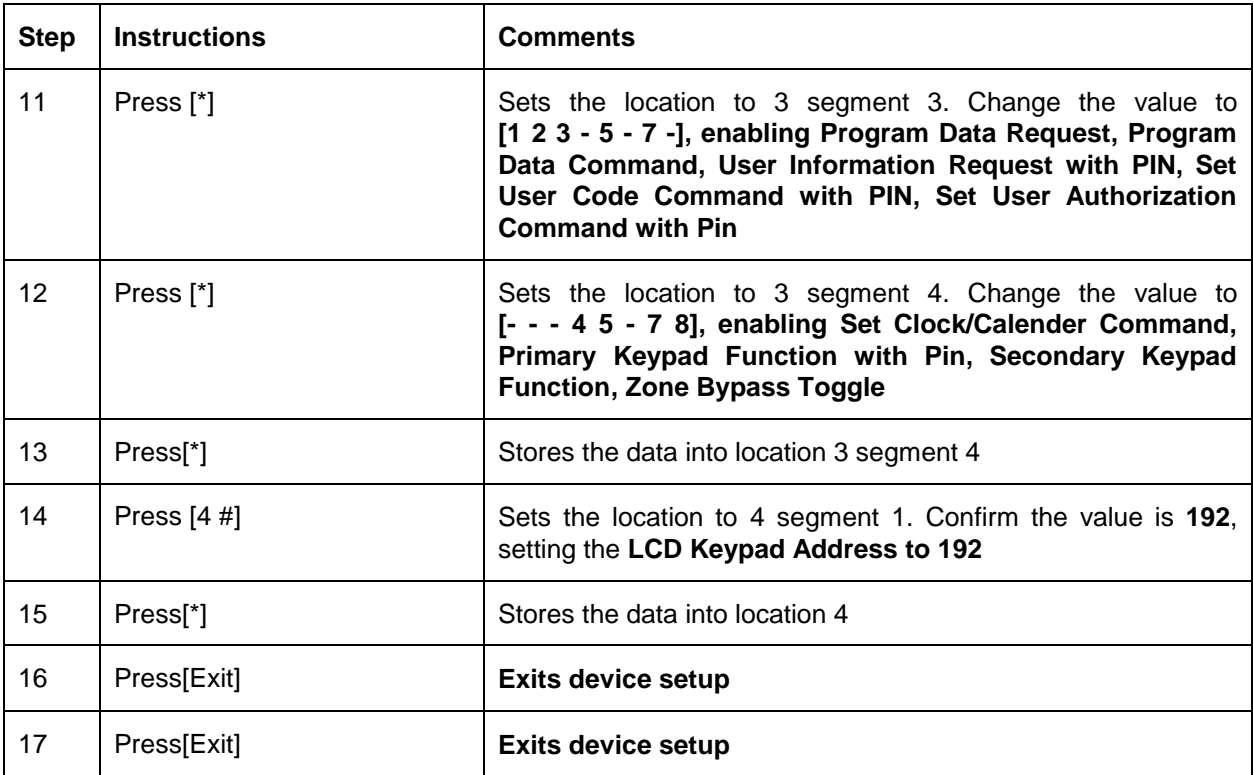

## **g! CONFIGURATION DETAILS**

The following table provides settings used in the **g!** Configurator when connecting to the NetworX control panel. Please refer to the *Configurator Reference Guide* for more details.

In the table below:

- o "<Select>" Select the appropriate item from the list (or drop-down) in the Configurator.
- o "<User Defined>", etc. Type in the desired name for the item.
- o "<Auto Detect>", etc. The system will auto detect this variable.
- o "<Defined in Security System>" The security installer must provide the information to you.

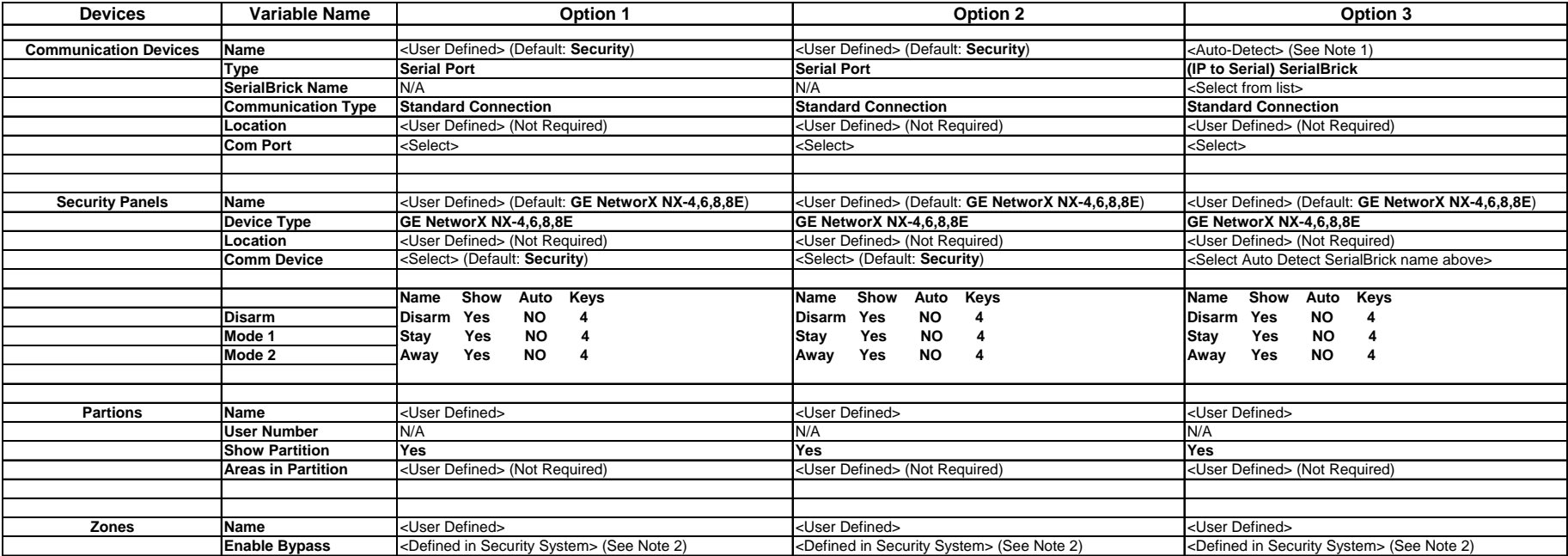

#### **Notes:**

1. The **Communication Devices Name** is set to **Security** by default. After you select the SerialBrick, the name will change to that specified by the SerialBrick.

2. The **Enable Bypass** variable must set to **Yes** in order to enable this feature for a zone. The zone must also be bypassable in the security panel for this feature to function.

## **COMMON MISTAKES**

- 1. Failing to test the Cat5 cable assembly. It is easy to make a mistake when terminating the Cat5 cable with the RJ-45 connectors. Always use a LAN tester to check for continuity and shorts.
- 2. Using a Cat5 patch cable without all 8 conductors. Some Ethernet patch cables only have the 4 conductors (1,2,3,6) needed for Ethernet communications. These cables will not work as patch cables for RS-232 communications. Visually inspect the clear plastic connectors to determine if all 8 wires are present.
- 3. Failing to set the jumpers on the NX-584 correctly. Refer to diagram 1 for the correct settings. Incorrect jumper settings will cause communication problems with the system controller.
- 4. Failing to remove jumper J7 for NX4,6,8 V2 series panels. With J7 in place the panel will not communicate with the system controller.
- 5. Using the incorrect ELAN DB-9 to RJ-45 adapter to connect to the security panel hardware. Use the HA-CB-328, which provides the required NULL modem conversion. Use the HA-CB-308 to connect the Cat5 to the **g!** system (Option 1 only).
- 6. Failing to plug the Cat5 cable assembly into the correct port. Make sure the RJ-45 connector is plugged into the same port (COM1, 2, 3 or 4) that is specified in the Configurator.
- 7. Failing to plug the Network Assembly serial cables and USB cables into the correct ports on the **g!** system. Check that the COM port printed on the grey ribbon cables (COM1 and COM2) as well as the USB cables (COM3 and COM4) match the port numbers as printed on the **g!** system label.
- 8. Using PIN Codes that end in zero. Due to the way the GE control protocol functions, zeroes are used as padding and discarded when they appear at the end of a pin. For example, when a pin of 1010 is sent to the GE over RS-232, the GE will interpret this as receiving PIN 101 and reject the code.
- 9. "Armed in Away" event maps. Due to limitations with the protocol in these panels, when the system is armed in any mode, the panel will first report that it has been armed in Away mode and then proceed to tell the controller that it has been armed in whichever mode the user has chosen. To accurately base an event map on an "Armed Away" state, the event map should start a Run Once system timer for the duration of the Exit Delay. Additional event maps should then cancel the timer if it is detected that the system is armed in modes other than Away. Any actual events should be based on the expiration of the timer.
- 10. Bypass Issues: For correct bypass operation, the panel and g! should both be set to the same bypass option. Discrepancies between the panel's bypass setting and g!'s bypass setting can cause unpredictable results.